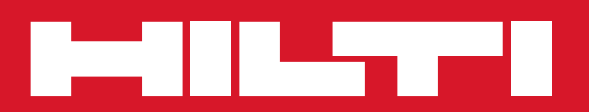

# PC Software Point Creator for Revit

**Guida rapida it**

# **Introduzione a Hilti Point Creator per Revit**

Il software Hilti Point Creator viene utilizzato al fine di estrarre coordinate-punto da disegni BIM/CAD 2D o 3D. Queste coordinate-punto e relativi attributi vengono utilizzati nei sistemi di stazione totale Hilti. Si tratta di un plug-in per il software BIM/CAD ed è compatibile con le versioni Revit 2012 o superiori.

Vengono estratti dalla biblioteca BIM/CAD Hilti speciali attributi dei prodotti Hilti, quali il codice articolo Hilti, il nome ed il tipo di prodotto. Ulteriori informazioni vengono acquisite dai modelli CAD, come ad esempio la descrizione dei layer ed il colore degli elementi CAD grafici. Le coordinate-punto e gli attributi-punto estratti vengono assegnati ad un Point Identifier (PtID) e copiati su di un layer nel sistema Revit. Le coordinate-punto ed i dati degli attributi possono essere memorizzati in file con diversi formati e venire importati nei sistemi di stazione totale Hilti. Il software Hilti Point Creator offre inoltre un link alla libreria BIM/CAD Hilti per il download di oggetti Hilti 2D e/o 3D. Questi oggetti possono essere impiegati direttamente nel processo di design per modelli 2D e 3D, in particolar modo per il CAD-modelling rilevante per il BIM.

# **Breve descrizione del trasferimento dei punti da BIM/CAD al cantiere**

- 1. Avviare Revit
- 2. Aprire o creare il disegno con cui si desidera lavorare
- 3. Passare alla scheda "Hilti"
- 4. Effettuare tutte le impostazioni rilevanti in "Impostazioni generali"
- 5. Definire i punti in "Punti singoli", "Modalità blocco", "Punti multipli"
- 6. Esportare i punti in un file
- 7. Salvare il file su una memory-stick USB
- 8. Importare i dati dalla memory-stick USB al sistema di stazione totale Hilti

# **GUIDA RAPIDA** PC Software Point Creator per Revit

# **Indice**

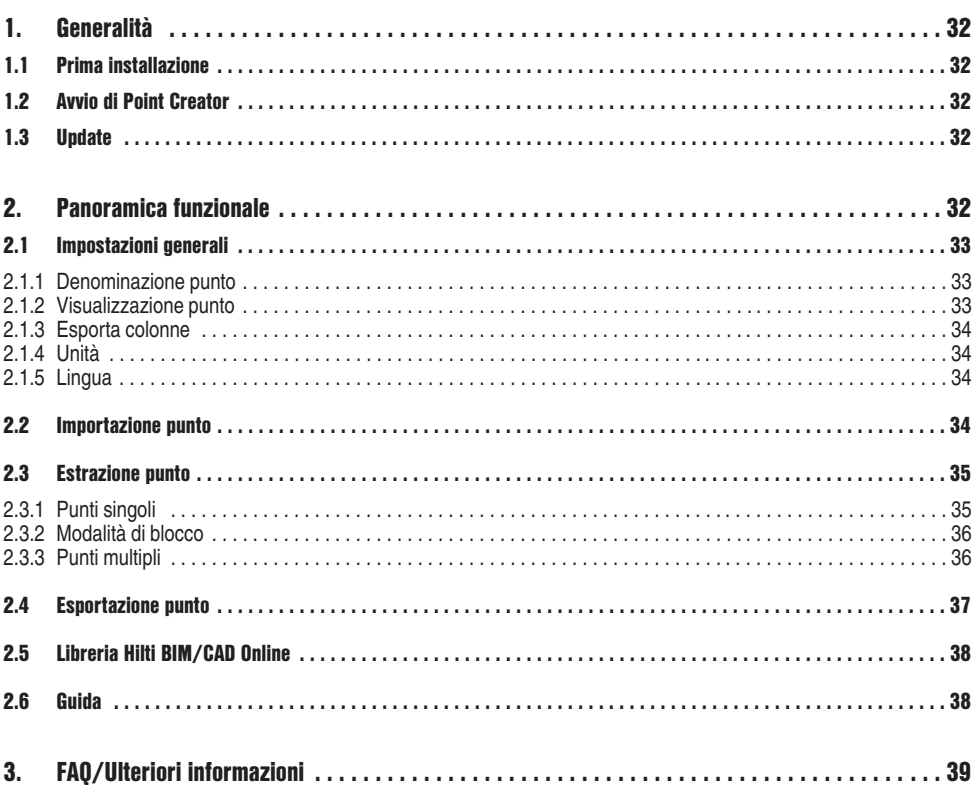

# **1. Generalità**

#### **1.1 Prima installazione**

Avviare il file .exe dell'Hilti Point Creator e seguire le istruzioni per l'installazione sullo schermo.

#### **1.2 Avvio di Point Creator**

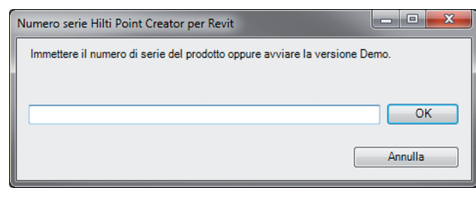

Una volta completata la procedura d'installazione, il software verrà avviato automaticamente con Revit.

Se non sono presenti codici di licenza, è possibile utilizzare il software in versione demo per 60 giorni. Successivamente sarà possibile utilizzarlo soltanto dopo aver immesso un codice di licenza.

Per il processo di registrazione è necessario essere collegati a internet.

Il codice di licenza può essere richiesto al referente Hilti competente.

#### **Avvertenza:**

In allegato troverete un riepilogo delle versioni di Revit supportate da Point Creator.

#### **1.3 Update**

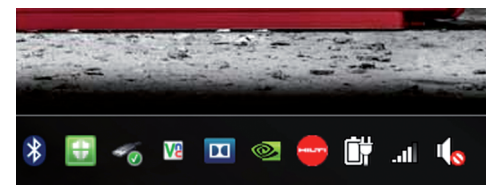

Riceverete gli update attraverso AutoUpdater, che viene installato insieme a Point Creator alla prima installazione. Si trova nella barra dei task.

Dopo l'apertura di AutoUpdater riceverete un riepilogo dei pacchetti software Hilti installati. Selezionando un pacchetto verrà visualizzata la versione attualmente installata e disponibile sul server. Con un clic su "Download" potrete scaricare la versione più recente, che può essere installata immediatamente.

Con il pulsante "Modifiche" riceverete un riepilogo di ciò che è stato modificato a partire dall'ultima versione.

## **2. Panoramica funzionale**

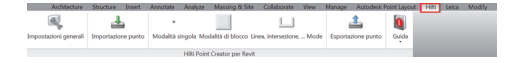

- Il software Hilti Point Creator offre le seguenti funzionalità: **• Impostazioni**
	- Impostazioni generali (definizioni di parametri, quali nome-punto, display-punto ed opzioni per l'esportazione dei dati)

#### **• Importazione punto**

- Importazione di dati punto
- I formati di importazione sono file \*.txt, \*.csv, \*.oml, \*.dxf
- **Metodi di estrazione punti**
	- Punti singoli (accesso a singoli punti ed elementi)
	- Modalità di blocco (da un blocco di riferimento è possibile estrarre punti e "trasferirli" ad altri blocchi selezionati dello stesso tipo)
	- Punti plurimi (sceglie diversi elementi grafici, quali linee, archi, ecc. ed estrae punti da questi)

#### **• Esportazione dati**

– Esportazione (estrazione dei dati puntuali – come stabilito nelle impostazioni – in diversi formati output (coordinate + attributi))

#### **• Link alla libreria Hilti BIM/CAD Online**

- Download da oggetti BIM/CAD di tutti i prodotti Hilti in Revit (gli oggetti BIM/CAD di Hilti possono anche essere utilizzati in AutoCAD o altri pacchetti di software di design)
- **Guida**
	- Guida (Manuale d'uso)
	- Infodialog (visualizzazione numero di versione e accordo di licenza)

#### **2.1 Impostazioni generali**

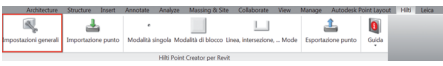

Premere il pulsante "Impostazioni generali" per raggiungere il menu per la definizione dei parametri per Hilti Point Creator:

- Denominazione punto
- Visualizzazione punto
- Esporta colonne
- Unità
- Lingua

#### **2.1.1 Denominazione punto**

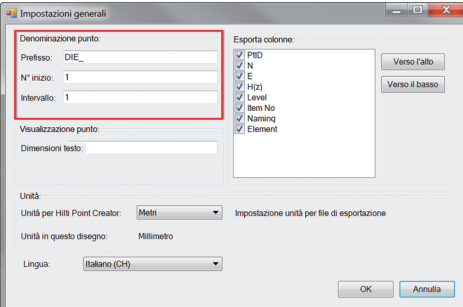

Impostare un prefisso per il punto (PtID) composto da max 6 caratteri.

Nel numero iniziale viene stabilito il primo valore numerico che sarà attribuito al prefisso.

L'intervallo determina con quali step di intervallo viene eseguito l'incremento o il decremento, qualora il numero sia preceduto da un segno negativo.

#### **2.1.2 Visualizzazione punto**

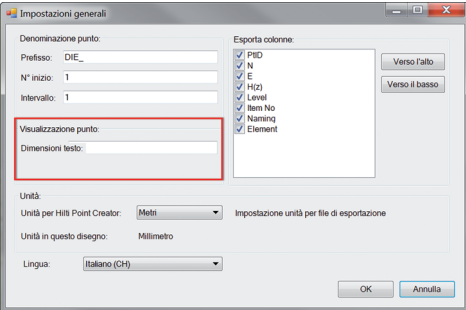

Nell'impostazione "Visualizzazione punto" viene determinata la grandezza del testo del PtID, che verrà visualizzata nel disegno.

#### **2.1.3 Esporta colonne**

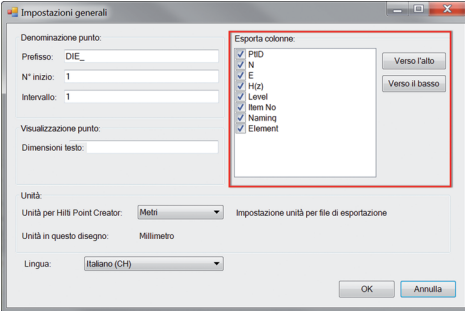

**2.1.4 Unità**

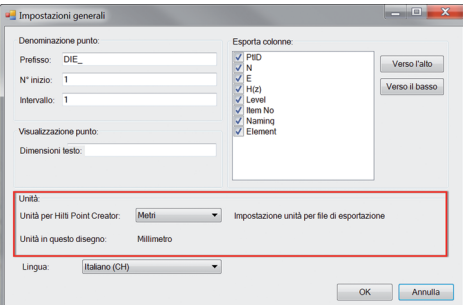

Nell'impostazione "Esporta colonne" si definiscono i valori da esportare.

Con i pulsanti "Verso l'alto" e "Verso il basso" è possibile determinare la sequenza dei dati da esportare.

L'unità per l'esportazione punti viene definita nell'impostazione "Unità"

#### **Avvertenza:**

Durante l'esportazione occorre fare attenzione che sia sul sistema di stazione totale Hilti sia nel Point Creator si utilizzi la stessa unità, altrimenti potrebbero verificarsi errori di scala.

#### **2.1.5 Lingua**

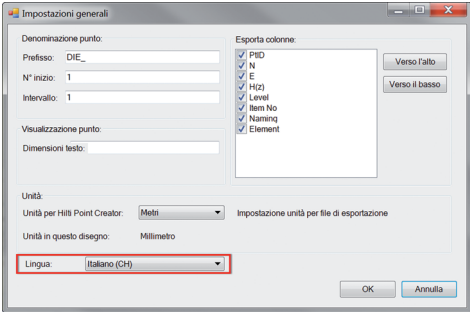

Impostazione della lingua attuale per Point Creator.

#### **Avvertenza:**

Nel caso in cui una lingua non fosse disponibile, verrà visualizzata la lingua inglese.

## **2.2 Importazione punto**

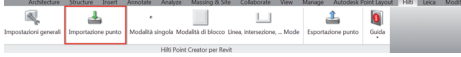

Tramite la funzione "Importazione punto" è possibile memorizzare in Revit i punti già presenti.

Sono supportati i seguenti formati di file:

- $-$ \*.txt
- $-$ \*.csv
- $-$ \*.dxf
- $-$ \* oml

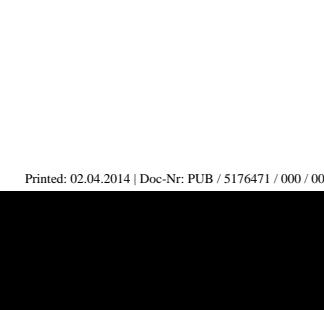

Se il software durante l'importazione non è in grado di assegnare correttamente le colonne oppure l'unità non è chiara, compaiono finestre aggiuntive con le quali è possibile definirle manualmente.

Assegnazione manuale delle colonne.

 $\overline{\phantom{a}}$ 

 $\blacktriangledown$ 

 $\overline{\phantom{a}}$ 

 $\overline{\phantom{0}}$ 

 $\overline{\mathbf{x}}$ 

 $\blacktriangledown$ 

 $\blacktriangledown$ 

 $\overline{\phantom{0}}$ 

 $\overline{\phantom{a}}$ 

 $\overline{\mathbf{x}}$ 

 $\overline{\phantom{0}}$ 

Annulla

Annulla

 $\Box$ 

Annulla

 $\overline{\phantom{a}}$   $\overline{\phantom{a}}$ 

OK

OK

OK

土  $\bullet$  Selezione dell'unità utilizzata nel file da importare.

Il menu "Estrazione punti" comprende tre metodi di estrazione dei punti da un disegno 2D o 3D:

- Modalità singola
- Modalità di blocco
- Punti multipli

**2.3.1 Modalità singola**

**2.3 Estrazione punti**

 $\Delta$ 

Unità del file di importazione:

Importo assegnazione colonne

Assegnazione colonne Nome nunto/ID

Coordinata Nord

Coordinata Est

Coordinata Altezza

Importo assegnazione colonne

Assegnazione colonne Nome punto/ID:

Coordinata Nord

Coordinata Est

Unità

 $\overline{\mathbf{R}}$ 

Coordinata Altezza

Non è stato possibile assegnare tutte le colonne ai dati necessari durante l'importo. Qui è possibile modificare o completare l'assegnazione.

Non è stato possibile assegnare tutte le colonne ai dati necessari durante l'importo. Qui è possibile modificare o completare l'assegnazione

**NAME** 

 $N(X)$ 

 $f(\Upsilon)$ 

 $H(d)$ 

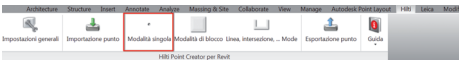

Metri

 $\mathbb{L}$ 

Nella "Modalità singola", viene utilizzato la "cattura" del punto Revit per selezionare singoli punti. Non appena viene selezionato il punto desiderato, questo viene estratto.

#### **Avvertenza:**

Nel caso in cui un punto non venisse "catturato" automaticamente, occorre attivare la modalità di cattura in Revit. Ulteriori informazioni a tale proposito si trovano nella guida Revit.

35

#### **2.3.2 Modalità di blocco**

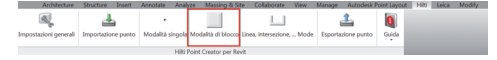

L'opzione "Modalità di blocco" offre un'efficace possibilità per l'estrazione di punti dai blocchi CAD. Il programma può "apprendere" ad estrarre punti uguali da un blocco ed a trasferirli su un altro blocco dello stesso tipo e quindi ad estrarli anche da qui.

### **Di seguito viene descritto passo per passo come sia possibile trasferire punti da un blocco ad un altro blocco dello stesso**

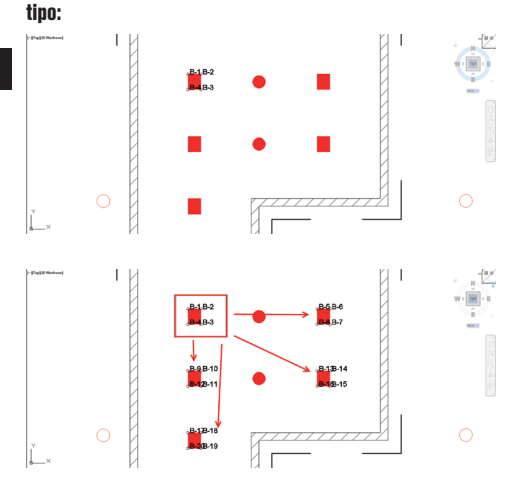

#### **2.3.3 Punti multipli**

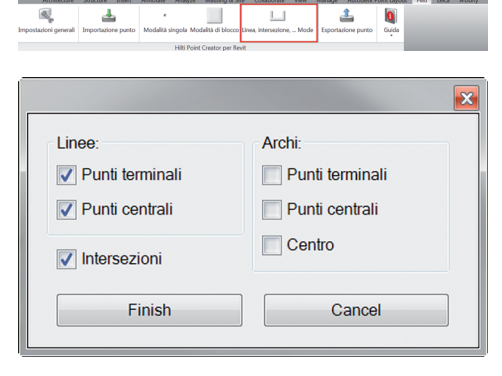

#### **Processo di apprendimento**

- 1. Nel menu Point Creator, selezionare la "Modalità di blocco".
- 2. Con un clic del mouse, selezionare un blocco di riferimento nel modello CAD.
- 3. Nell'ambito del blocco di riferimento selezionato, definire i punti che devono essere estratti.
- 4. Non appena tutti i punti sono stati definiti e/o "appresi", premere il tasto ESC per procedere con il processo di estrazione punti.

#### **Processo di estrazione punti**

- 1. Mediante un clic del mouse, selezionare tutti i blocchi sui quali dovranno essere trasferiti i punti.
- 2. Premere "Finish" per eseguire il trasferimento dei punti su tutti i blocchi selezionati. A tutti i punti estratti viene assegnata una PtID

Con "Punti multipli" si apre un menu in cui sono riportate diverse opzioni. Mediante selezione (crocetta) delle caselle è possibile selezionare i seguenti elementi e le seguenti opzioni:

- **Linea** (punti finali, centrali della linea)
- **Archi** (punti finali, centrali estratti, centro dell'arco)
- **Intersezioni** (estrae l'intersezione dalle linee)

#### **Di seguito viene descritto passo per passo come sia possibile estrarre i punti dalle linee:**

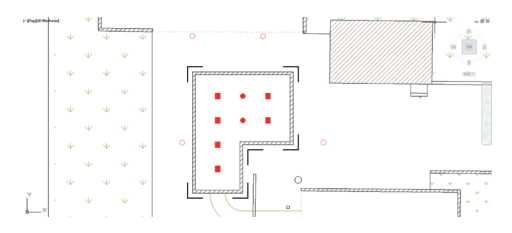

#### **Processo di selezione degli elementi**

- 1. Scegliere gli elementi (linee, archi di cerchi, ...) da cui occorre estrarre i punti.
	- La selezione avviene per mezzo di un clic del mouse su un singolo elemento oppure in successione su diversi elementi
	- Selezionare un'area con il mouse e contrassegnare in questo modo tutti gli elementi che si trovano all'interno di tale area
- 2. Al fine di annullare la selezione di elementi, premere SHIFT facendo contemporaneamente clic con il mouse sull'elemento desiderato.

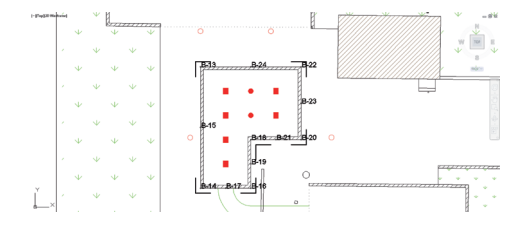

#### **Processo di estrazione punti**

1. Non appena vengono selezionati uno o più punti, premere Finish per avviare il processo di estrazione punti. A tutti i punti estratti viene assegnata una PtID.

#### **2.4 Esportazione punto**

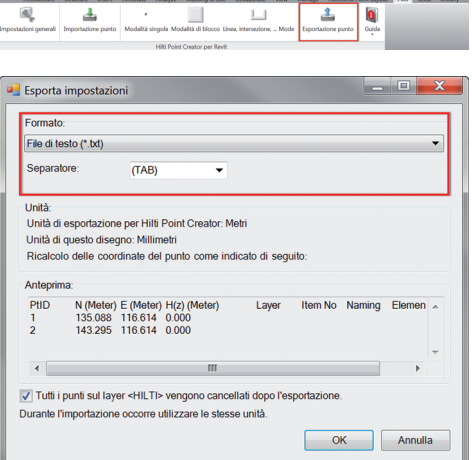

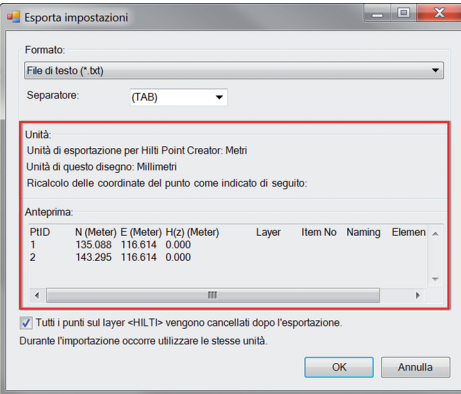

Il pulsante "Esportazione punto" apre un menu nel quale è possibile selezionare il tipo di dati che dev'essere esportato:

- Formato testo (\*.txt)
- Formato Excel (\*.csv) – Formato dxf (\*.dxf)
- Formato Hilti (\*.oml)

**Attenzione:** Nel formato \*.txt e \*.csv è possibile visualizzare le prime due righe di dati come esempio. Altri formati non vengono qui rappresentati.

Premere il tasto OK per esportare i dati puntuali in un file.

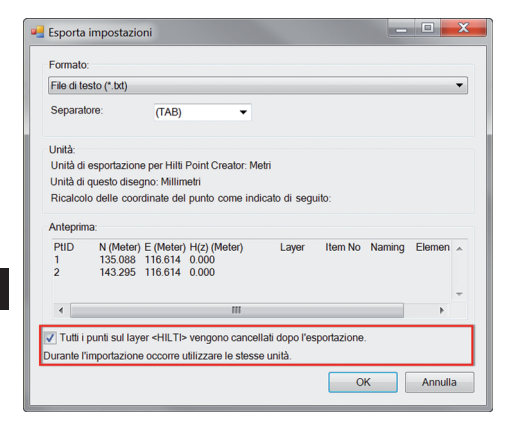

Se è inserito il segno di spunta, dopo l'esportazione tutti i punti vengono cancellati automaticamente dal disegno.

# **1 2.5 Libreria BIM/CAD Hil**

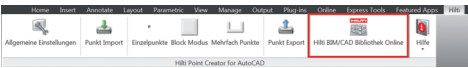

Mediante il pulsante "Libreria BIM/CAD Hilti Online" è possibile visitare il sito web ufficiale Hilti, nel quale sono a disposizione per il download oggetti BIM/CAD di tutti i principali prodotti.

Gli oggetti Hilti scaricati contengono attributi-blocco quali informazioni logistiche (codice articolo, descrizione articolo, quantità dell'ordine, …) ed anche informazioni di omologazione nonché ulteriori dati tecnici.

Qualora venga generato un punto da un oggetto Hilti della Libreria BIM/CAD Hilti, anche i corrispondenti attributi di questo oggetto verranno estratti ed esportati nel sistema di stazione totale Hilti. Tali attributi verranno quindi visualizzati nel sistema di stazione totale Hilti.

Con questo processo Hilti "tappa i buchi" tra l'ufficio tecnico di progettazione ed il cantiere, mettendo così a disposizione importanti informazioni nel cantiere.

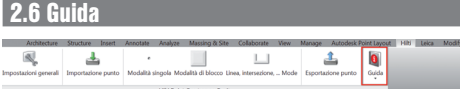

Qui troverete le Istruzioni per l'uso e l'Accordo di licenza.

# **3. FAQ/Ulteriori informazioni**

#### **Che cosa succede se non inserisco il codice di licenza?**

• Se non si inserisce un codice di licenza, Hilti Point Creator può essere usato in prova gratuita per 60 giorni. Una volta trascorsi i 60 giorni, non sarà più possibile utilizzare Hilti Point Creator senza licenza.

#### **Dove posso richiedere il codice di licenza?**

• Il codice di licenza può essere richiesto al consulente di vendita competente.

#### **Quando devo digitare il codice della licenza?**

• Quando la procedura di installazione è stata completata ed Revit viene attivato per la prima volta, dovrà essere inserito il codice della licenza. Per il processo di registrazione è necessario essere collegati ad internet.

#### **Versioni supportate**

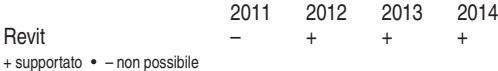

**Non riesco ad installare il software Hilti Point Creator, poiché la funzione AutoStart è disattivata. Cosa posso fare?**

- Inserire il CD-ROM nel relativo lettore
- Doppio clic sulla directory principale del CD-ROM
- Installare il software manualmente

#### **Come posso installare la versione più recente del software Hilti Point Creator utilizzando l'opzione Hilti PROFIS AutoUpdate?**

- Aprire "Programmi > Hilti > PROFIS AutoUpdate"
- Selezionare il software Point Creator e verificare se è eventualmente disponibile una nuova versione
- Premere il pulsante "Install" ed il software installa automaticamente la versione più recente

#### **Ho perso il mio CD di installazione. Dove posso scaricare l'ultima versione del software Hilti Point Creator?**

- Andare in "System settings > Add/Remove Programs"
- Rimuovere il software Hilti Point Creator per Revit
- Scaricare da qui l'ultima versione: www.hilti.com/point\_creator\_revit
- Installare il software sul proprio computer

#### **Hilti propone molte offerte in ambito BIM. Dove posso reperire informazioni più dettagliate in merito?**

- Visitare il sito www.hilti.com/BIM per reperire le informazioni più recenti oppure
- Seguirci su www.twitter.com/hilti\_bim

#### **Quali sono i requisiti di sistema minimi per il software Hilti Point Creator?**

- Versione AutoCAD 2011 rispettivamente Revit 2012 o superiore
- Microsoft Windows XP o superiore
- 1 GB RAM
- 100 MB di spazio di memoria libero

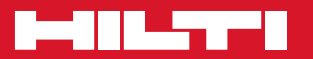

## **Hilti Corporation**

LI-9494 Schaan Tel.: +423 / 234 21 11 Fax:+423 / 234 29 65 www.hilti.com

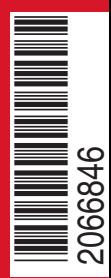

Hilti = registered trademark of Hilti Corp., Schaan W 0000 | 0314 | 00-Pos. 1\_it | 1 Printed in Liechtenstein © 2014 Right of technical and programme changes reserved S. E. & O. 2066846 / A4